RSR Data Quality Tools in *Provide Enterprise:* 

### **How to run the RSR Completeness Assessment (SC Version)**

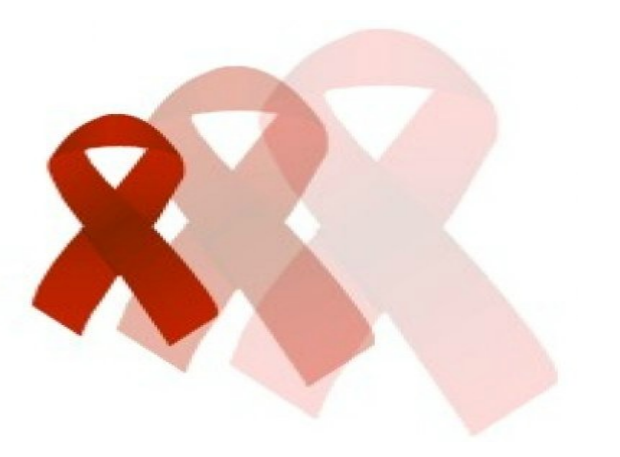

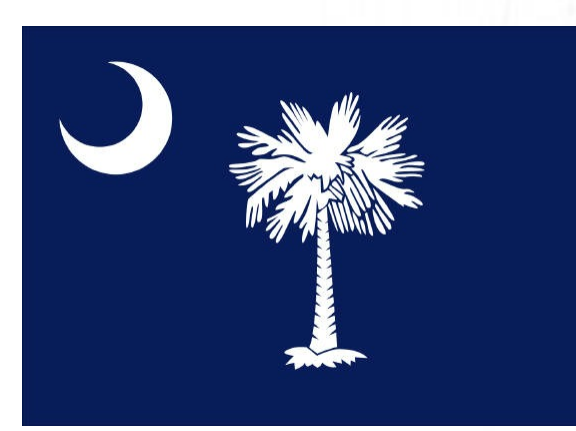

# Locate your PDR template in *Provide Enterprise.*

#### Provide Enterprise View Actions Tools Reports Windows Help File Find **Activity** Client **Providers** Reference Report Templates By Title Reporting Secure By Type System Administration

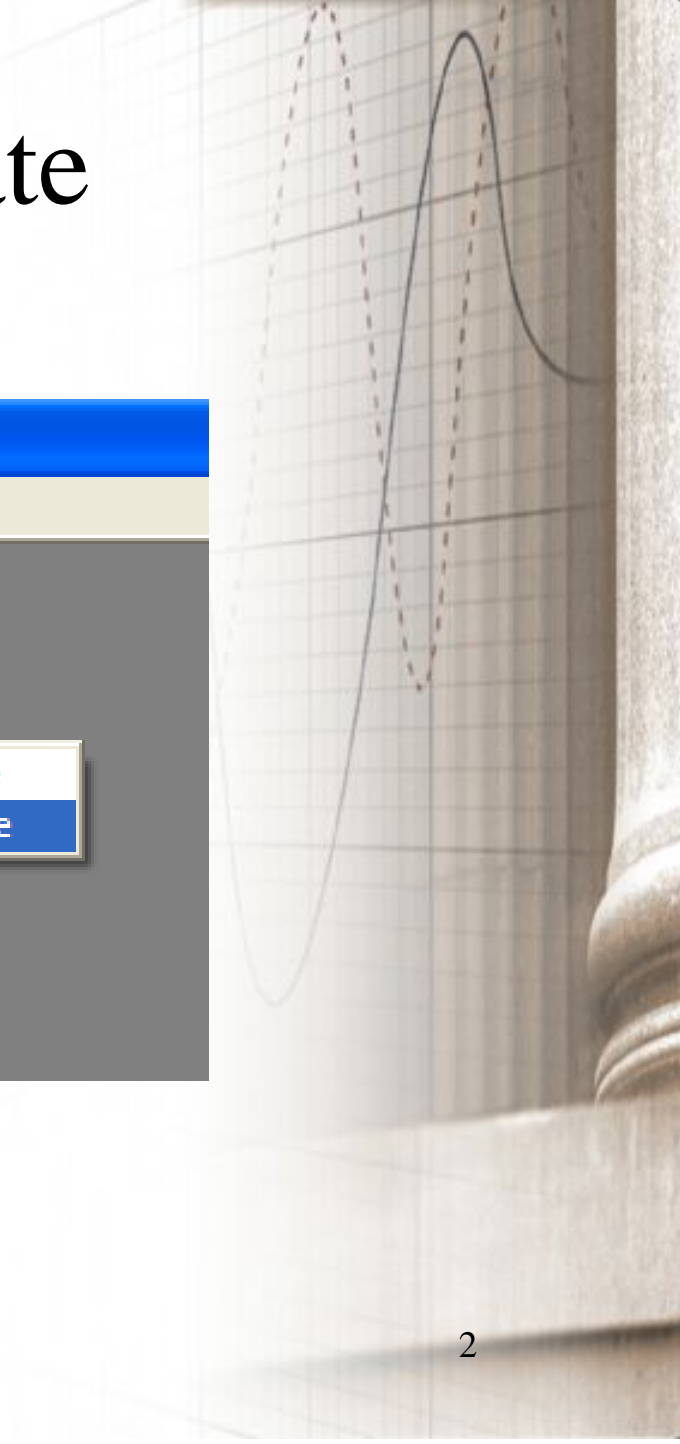

### Choose your PDR (RDR) template.

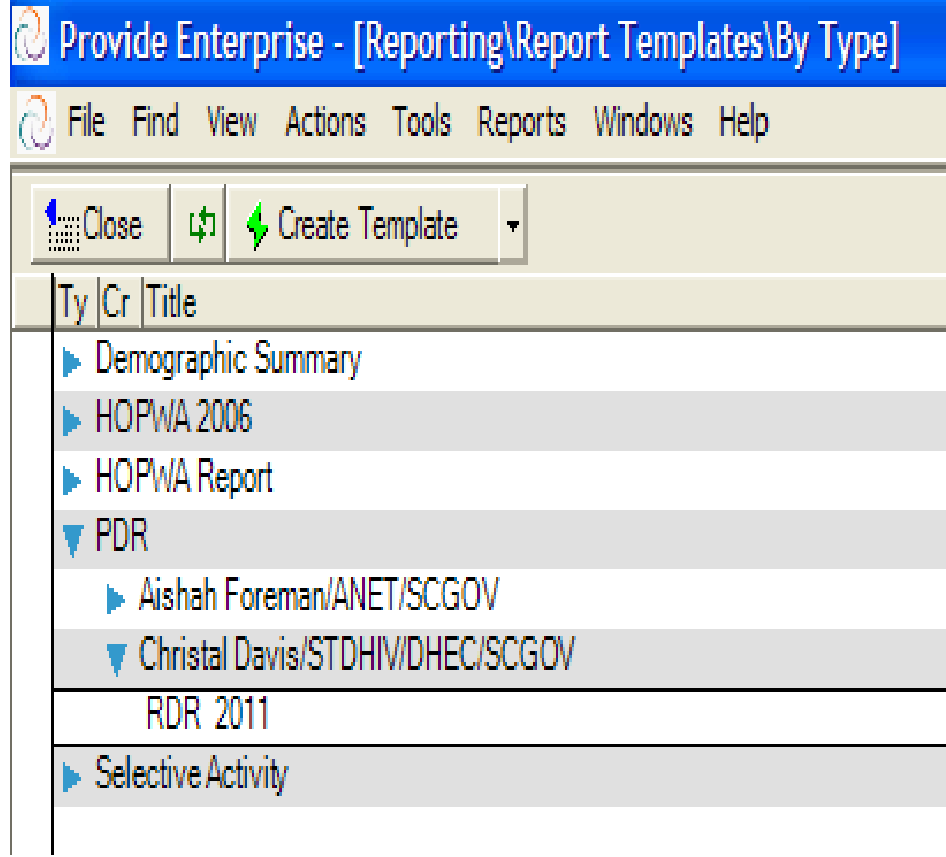

• Pictured left

### Once inside of the template, click the "Edit" button.

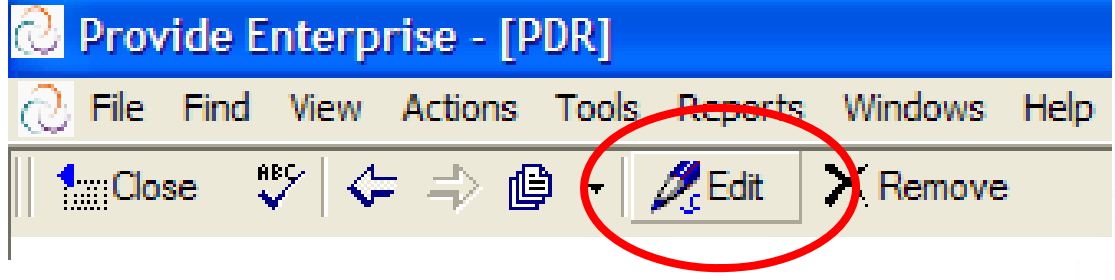

• Circled above

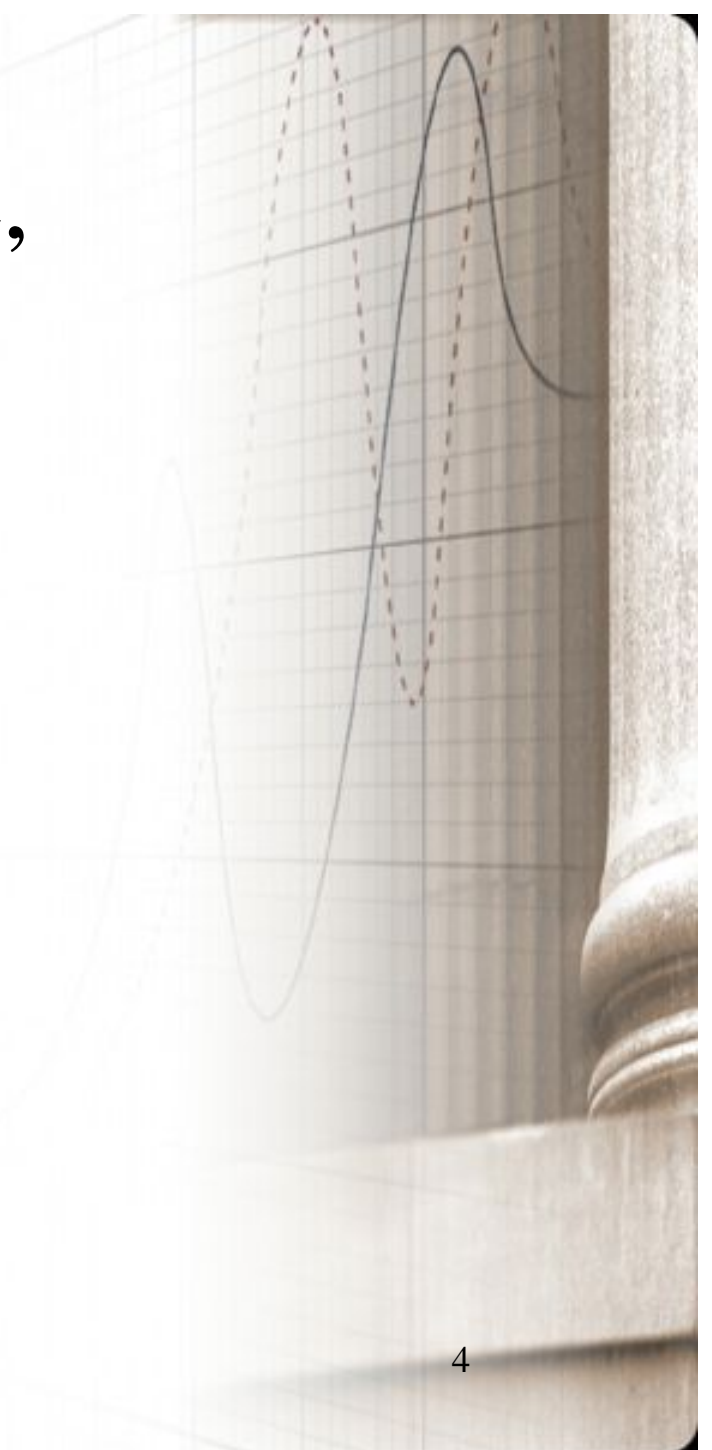

### Your template should mirror the screen below.

Γ

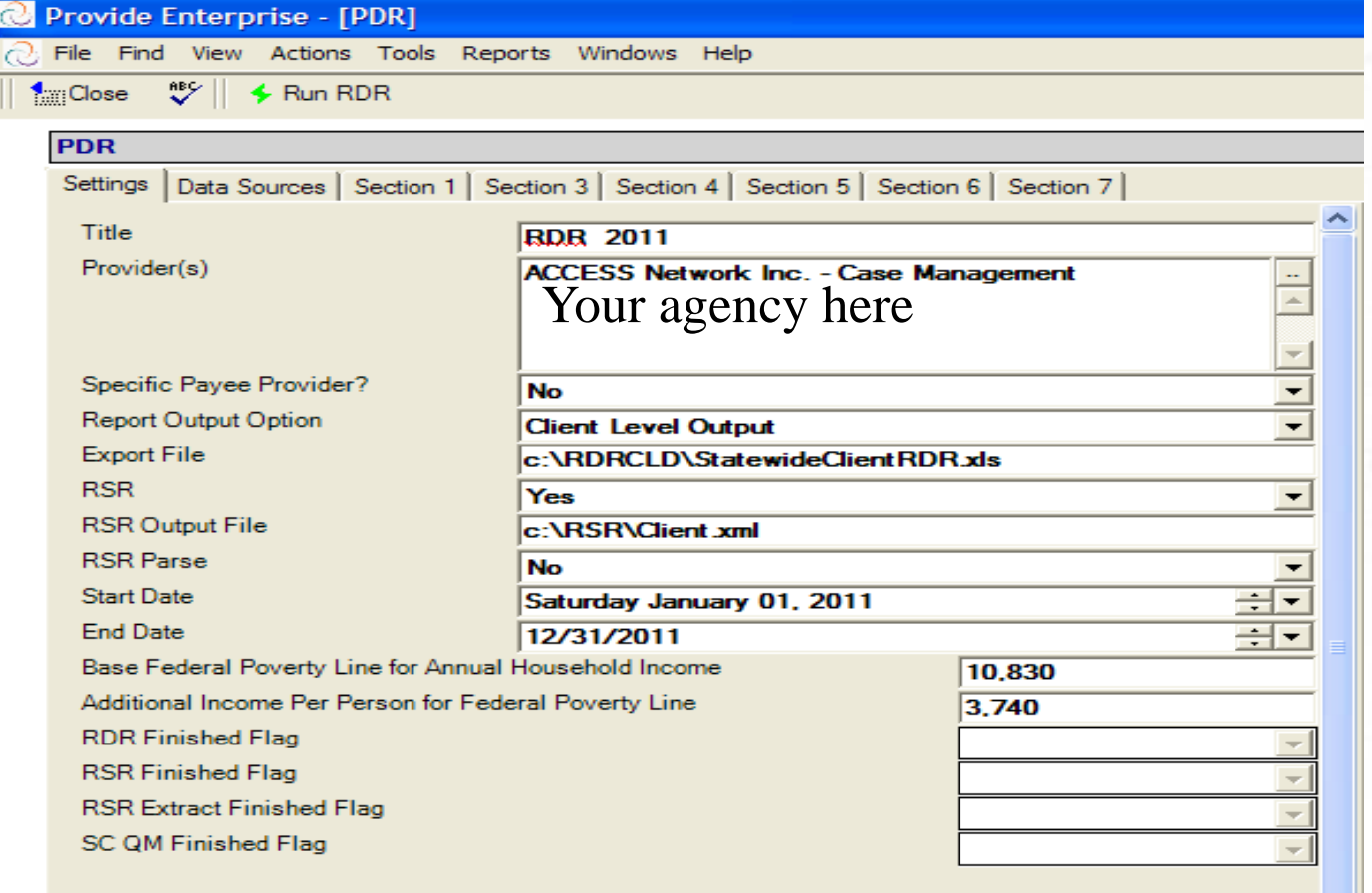

# Click the "Run RDR" button.

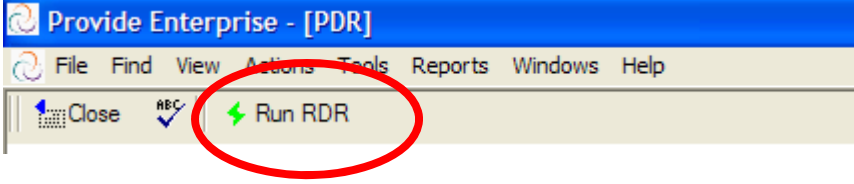

• Circled above

Γ

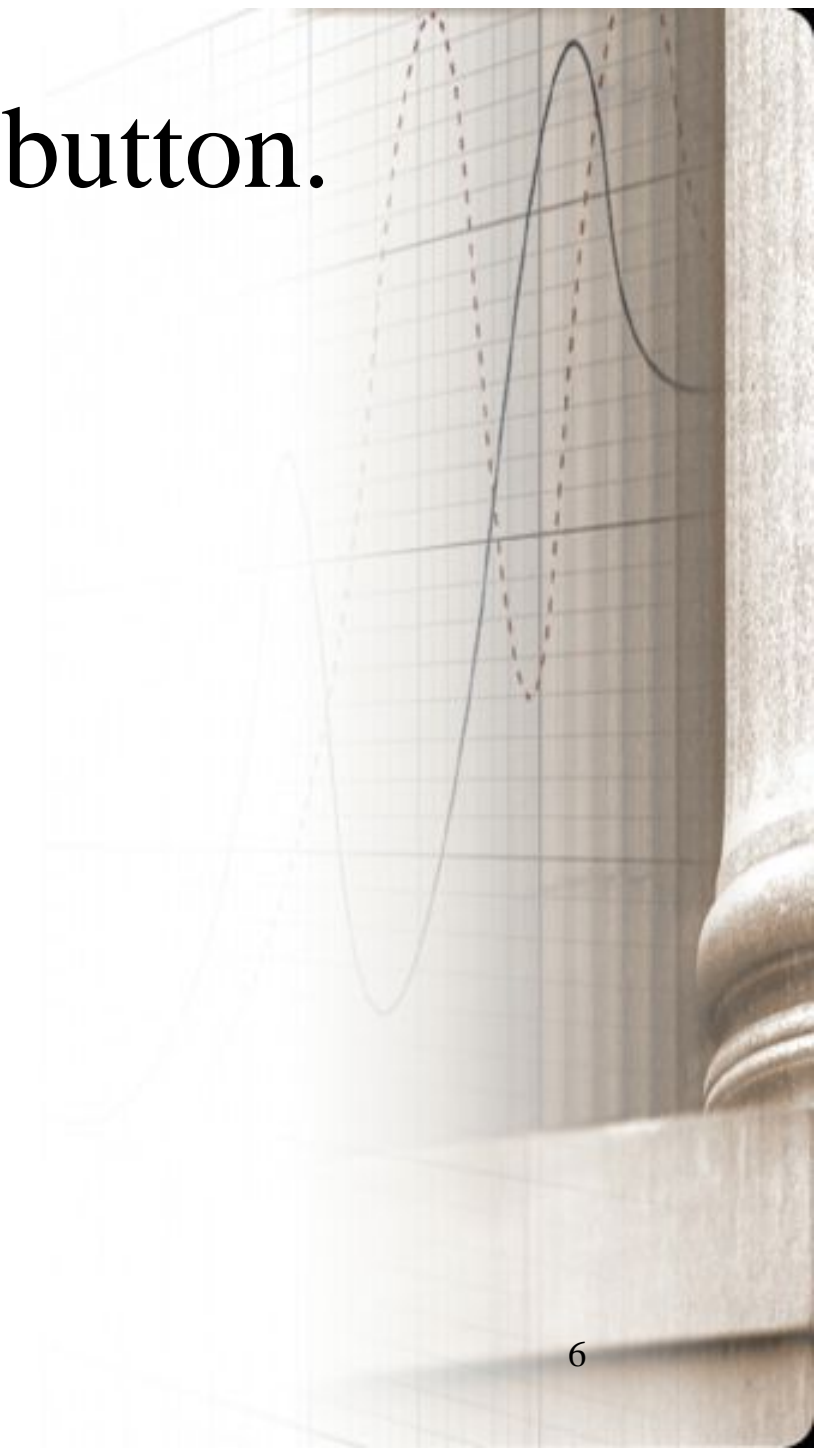

#### Γ Click the "RSR Data Completion" button.

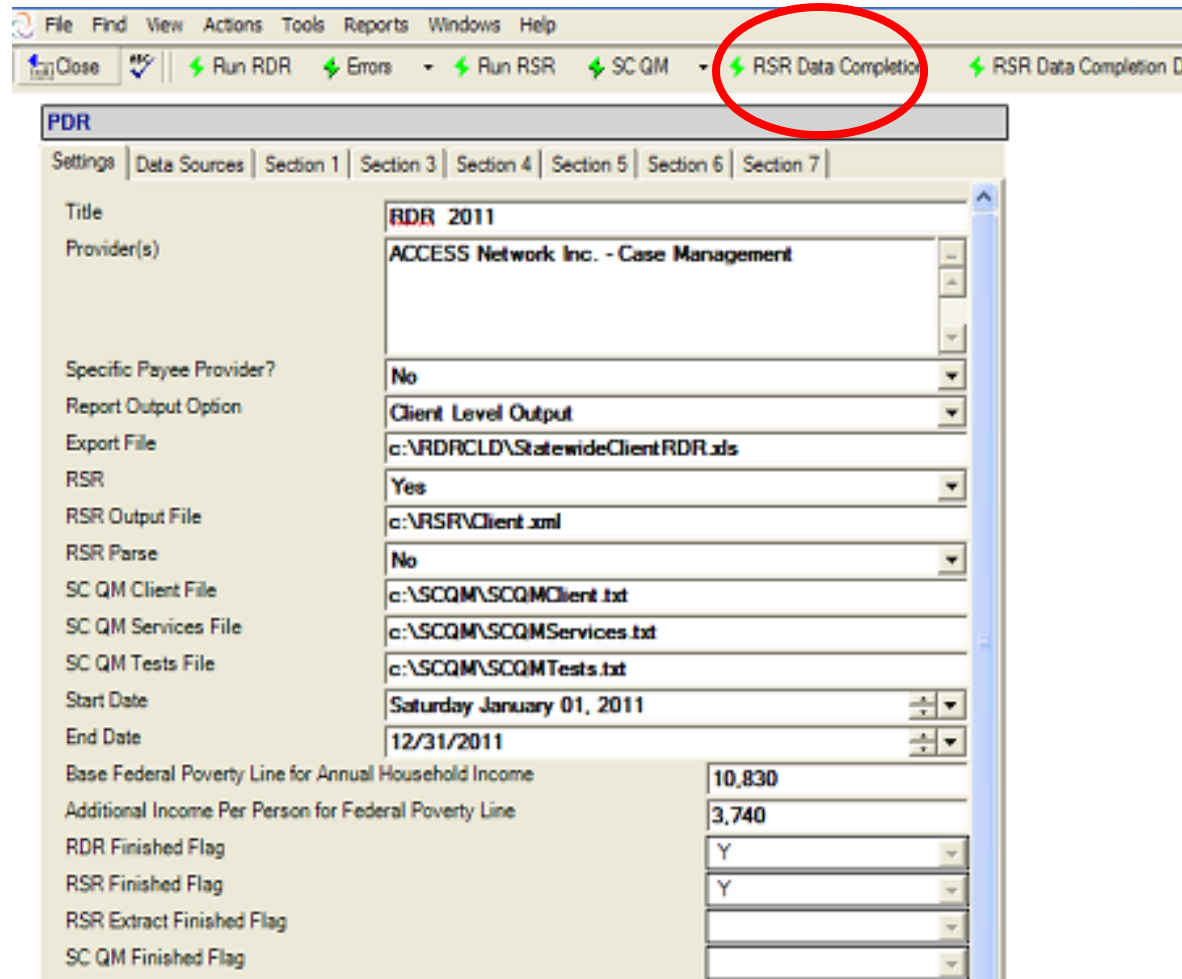

• Circled above

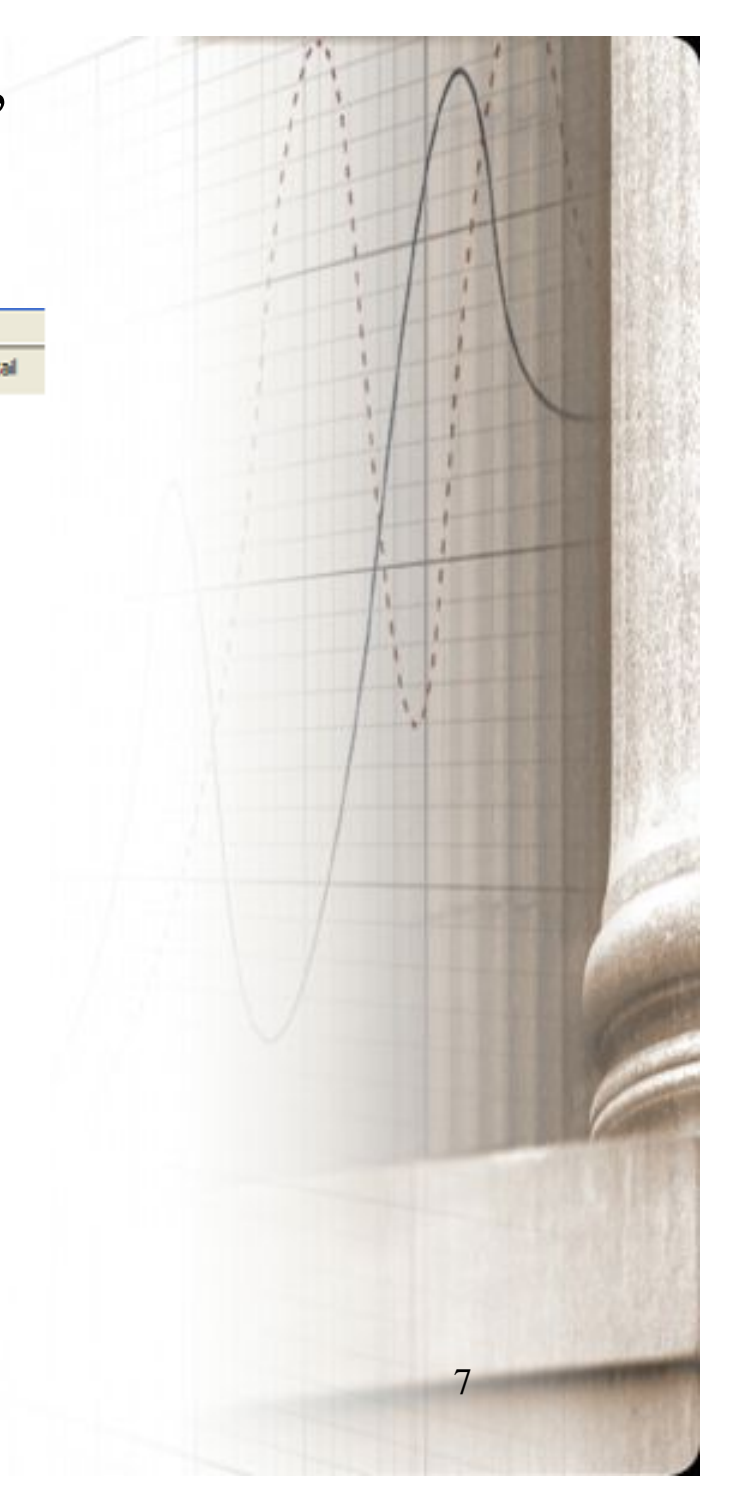

# Zoom View (from previous step)

Γ

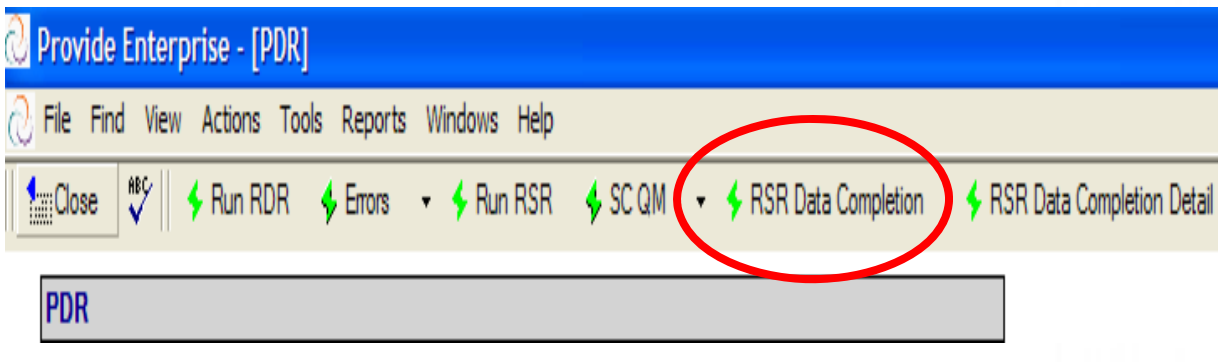

• Circled above

### RSR Data Completion Assessment in *Provide Enterprise (SC Version)*

Γ

#### **RSR Data Completion**

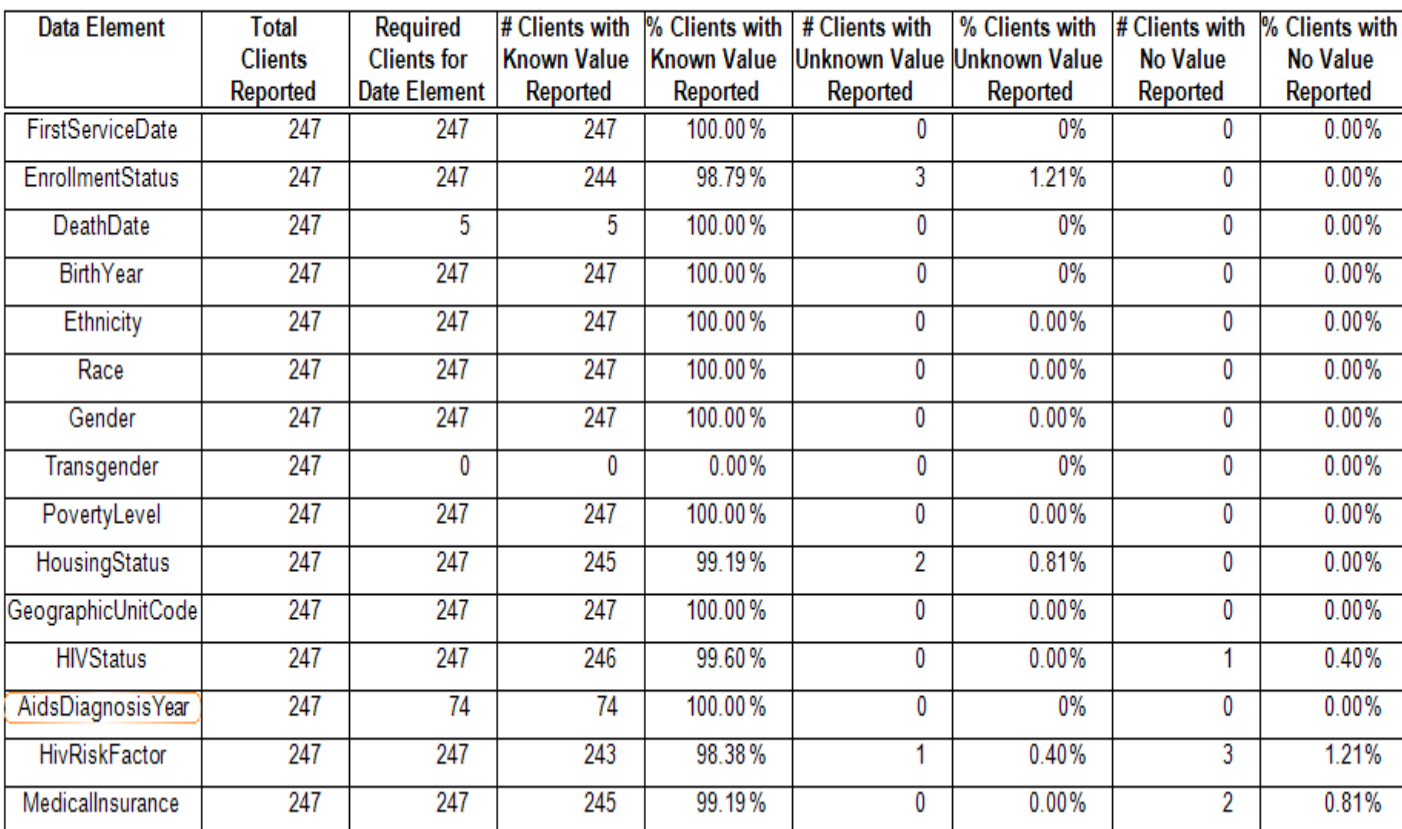

## To Save the Report, click the "Export" button.

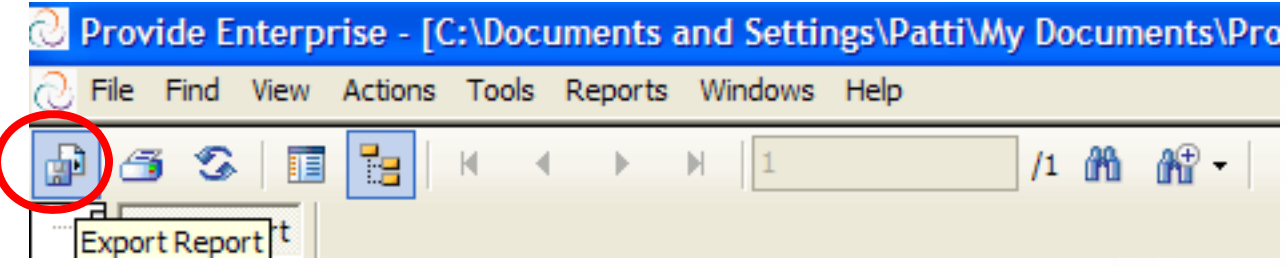

• Circled above.

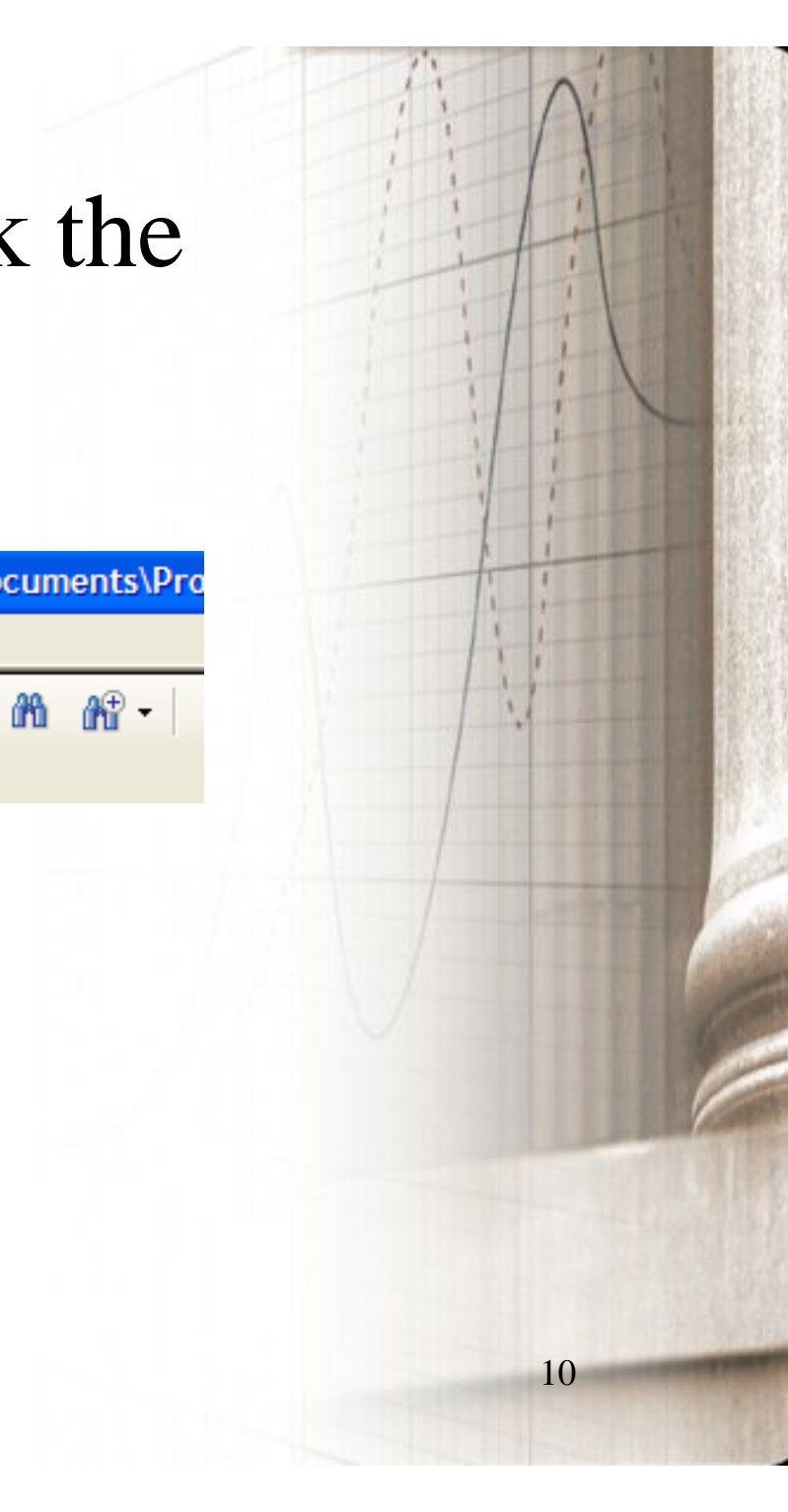

### Change the "Save As Type" to your desired format and "Save" to desired location.

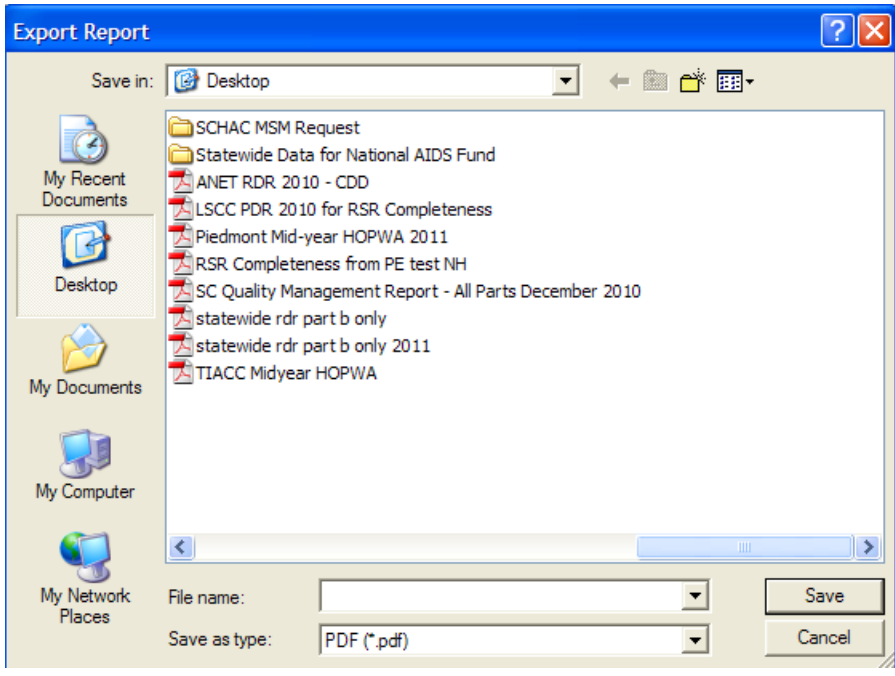

Γ

• Pictured left.

# Experiencing Issues?

┍

#### Contact the GTI (Provide) Help Desk. Email:

**provide.help@grouptech.com** 

(do not include client information to this address)

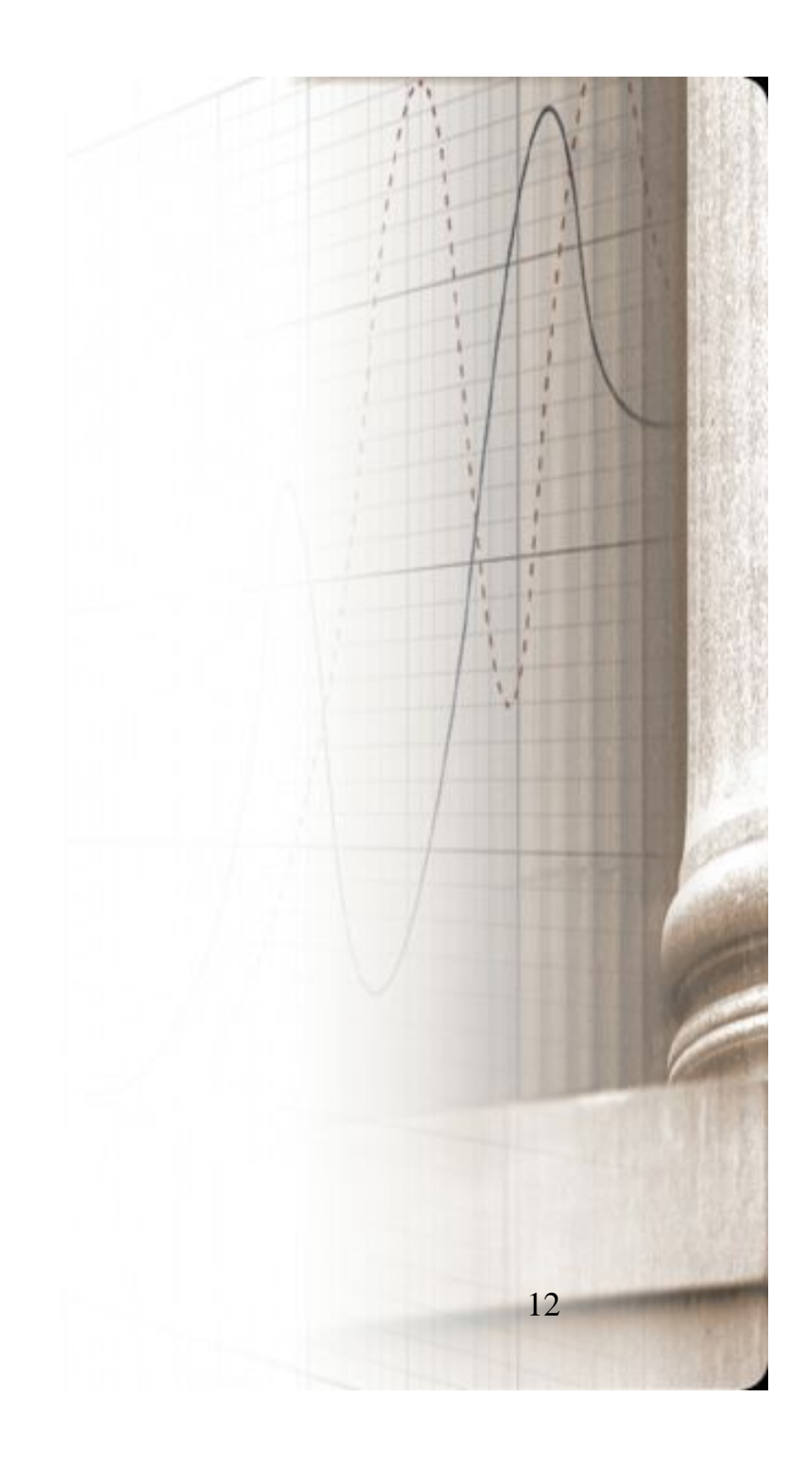